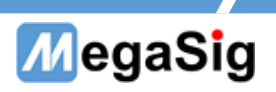

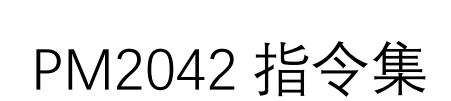

# -Ver1.0.0

2021.12.15

MGS.软件工程师 - 黄晨曦

第 1 页 共 10 页

深圳市美格信测控技术有限公司 **[www.megasig.com](http://www.megasig.com/) Tel: 0755-89508393 / Fax: 0755-89508392**

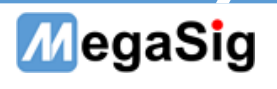

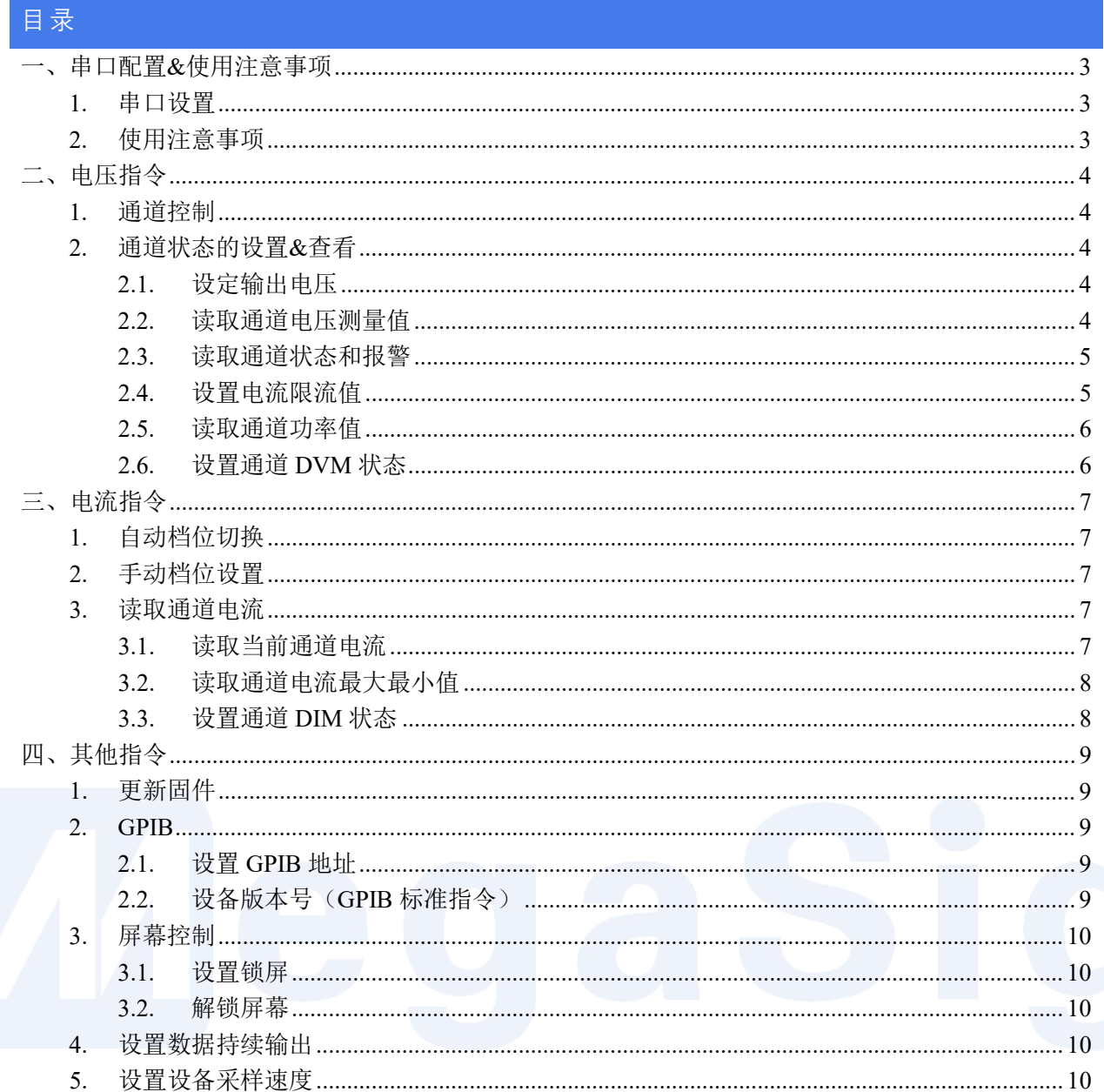

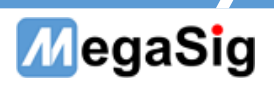

<span id="page-2-0"></span>一、 串口配置&使用注意事项

<span id="page-2-1"></span>1. 串口设置

波特率:115200 停止位:1 校验位: N 位宽:8

<span id="page-2-2"></span>2. 使用注意事项

因自动档位需要自动匹配量程,切换量程并稳定下来没有手动切换速度快 故在量产使用环境中建议使用手动档位来提高测试稳定性和测试效率

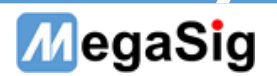

<span id="page-3-0"></span>二、 电压指令

<span id="page-3-1"></span>1. 通道控制

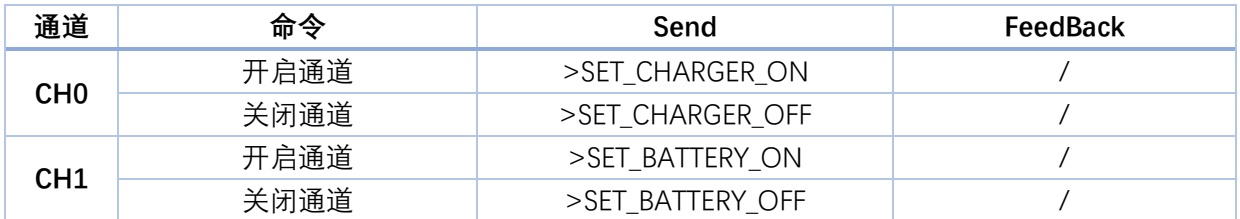

## <span id="page-3-3"></span><span id="page-3-2"></span>2. 通道状态的设置&查看

#### 2.1. 设定输出电压

通道输出范围是 0-12V, 当设置超出 12V 时会将输出设置为 OV, 将要设置的电压拼接在指令 后方,单位为 V,发送无需额外带单位,最多可实现 3 位小数,多于 3 位小数会将第四位小数 四舍五入

例如,CH0 设定输出电压为 2.3456V,则实际设定电压为 2.346V

\*发送 >SET\_CHARGER\_VOL=2, 设定 CH0 2V 输出

\*输出最大值卡到 12V;

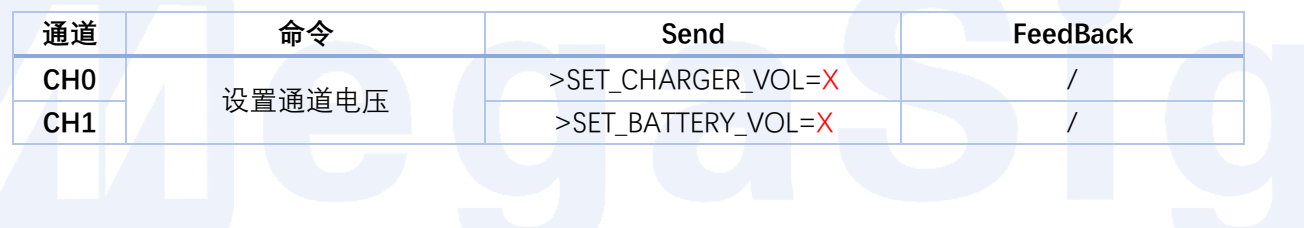

<span id="page-3-4"></span>2.2. 读取通道电压测量值

通道测量电压测量值直接反馈在串口中,若只需要值需要将字符串分割开;

返回的字符串有六位小数

### \*发送 >GET\_CHARGER\_VOL 反馈>CHARGER VOL:3.894870 CH0 当前电压: 3.894870V

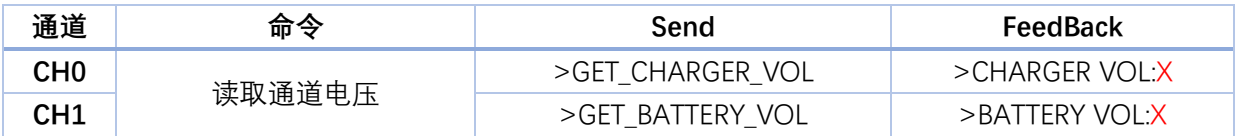

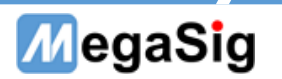

### <span id="page-4-0"></span>2.3. 读取通道状态和报警

# **\*发送 >GET CHARGER STATUS 反馈 >CHARGER STATUS:ABCD**

根据返回值 ABCD 确定状态

ABCD 均为两种状态: 0 或 1, 其含义如下表所示

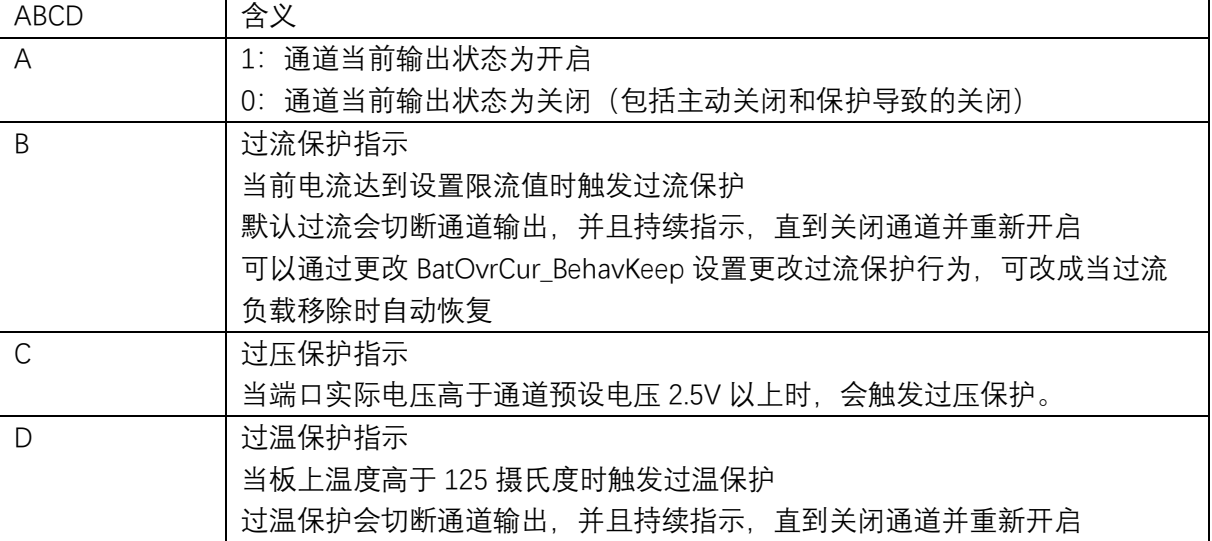

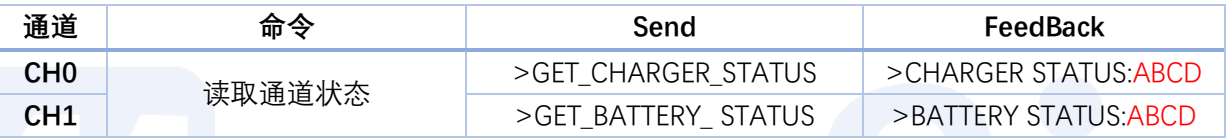

<span id="page-4-1"></span>2.4. 设置电流限流值

电流限流设定范围是 0-4A,单位是 A

例如设定电流限流值为 100mA:

\*发送 >SET\_CHARGER\_LIM=0.1 设置 CH0 输出限流为 0.1A

若需要在触发过流时不断电源,发送以下指令即可

\*发送 >SET\_CHARGER\_ENABLE=0 设置 CH0 触发过流不关闭电源

\*0 代表不关闭(默认),1 代表触发过流时自动断开电源

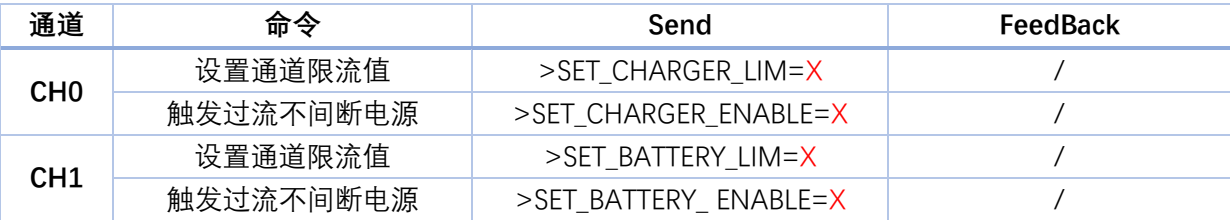

<sup>第</sup> 5 <sup>页</sup> <sup>共</sup> <sup>10</sup> <sup>页</sup>

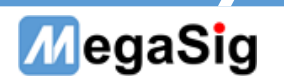

#### <span id="page-5-0"></span>2.5. 读取通道功率值

PM2042 可以实时通过采集电压和采集电流来计算当前功率大小,只需要发送指令即可获取当 前实时功率值,单位为 W

LCD 上显示的功率大小即为读取回来的值

\*发送 >GET\_CHARGER\_POWER 反馈 >CHARGER POWER:0.110032

当前实时功率为 0.110032W

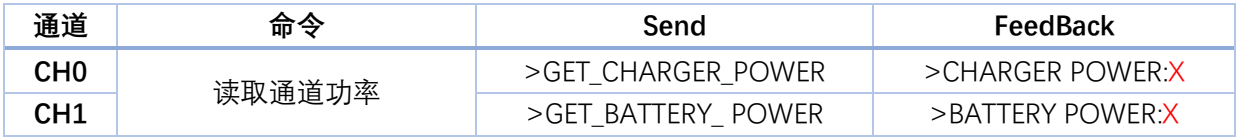

#### <span id="page-5-1"></span>2.6. 设置通道 DVM 状态

DVM 是 PM2042 内部集成的电压表, 用于回读当前输出电压大小, 同时也可对外开放测量其 他被测物,发送以下指令切换:

### \*发送 >SET\_CHARGER\_DVM=1

\*其中 0 代表电压表对内(默认),1 代表电压表对外

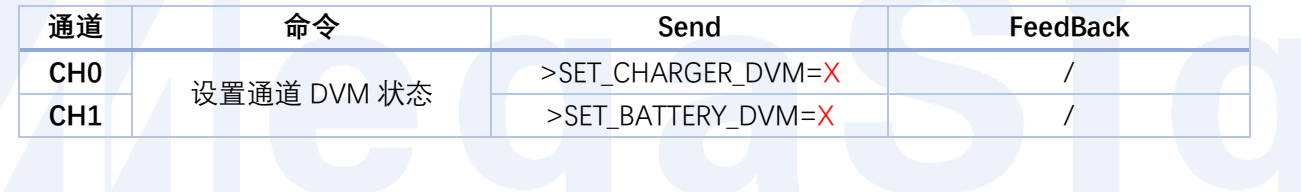

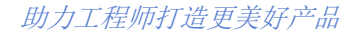

<span id="page-6-0"></span>三、 电流指令

MegaSig

<span id="page-6-1"></span>1. 自动档位切换

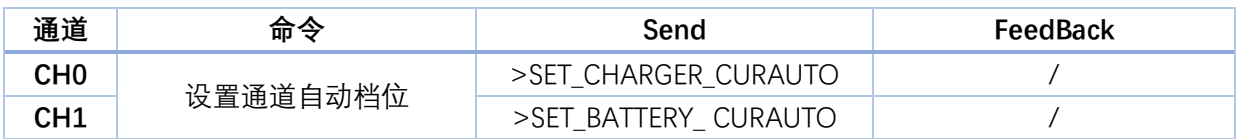

### <span id="page-6-2"></span>2. 手动档位设置

在 PM2042 中无需先将档位切换至手动档位再进行选择档位,可直接进行设置档位

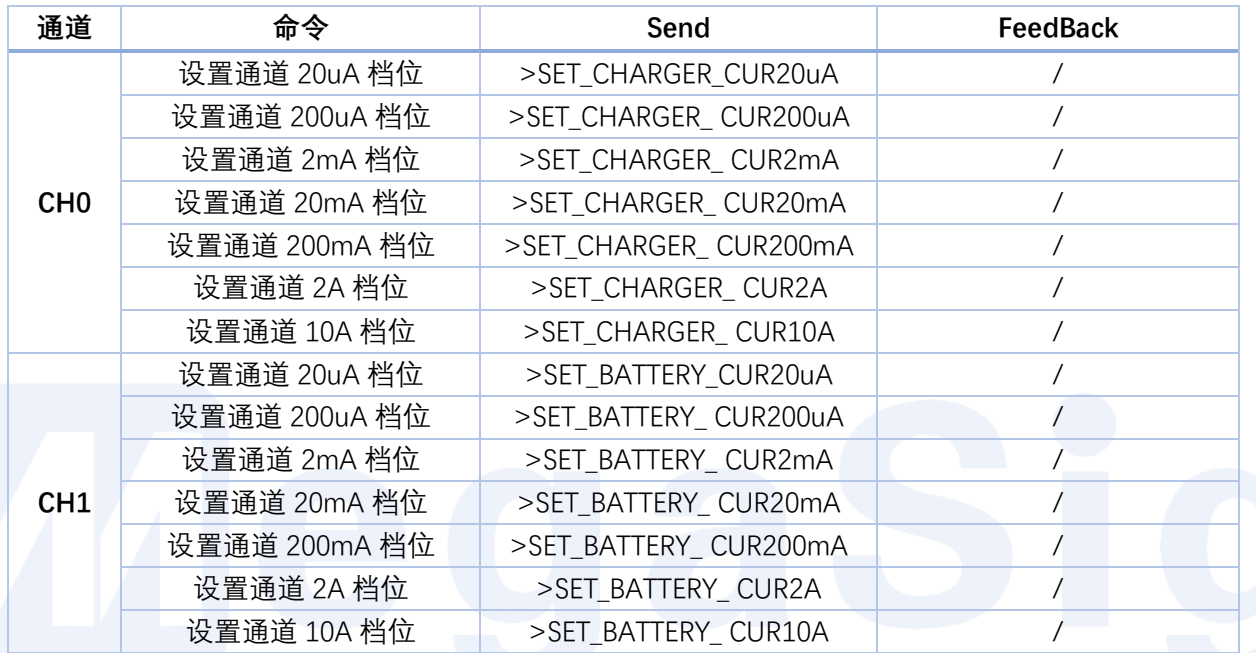

# <span id="page-6-4"></span><span id="page-6-3"></span>3. 读取通道电流

3.1. 读取当前通道电流

通道测量电流测量值直接反馈在串口中,若只需要值需要将字符串分割开;

返回的字符串有六位小数,单位跟随档位设置变化

\*发送 >GET\_CHARGER\_CUR 反馈>CHARGER CUR: 0.026030uA

# CH0 当前电压:0.026030uA

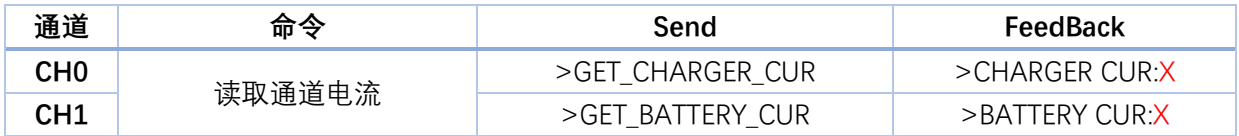

<sup>第</sup> 7 <sup>页</sup> <sup>共</sup> <sup>10</sup> <sup>页</sup>

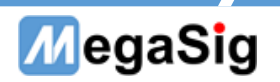

# <span id="page-7-0"></span>3.2. 读取通道电流最大最小值

从 PM2042 开机开始会记录通道的最大最小电流, 通过以下指令可以读回, 也会从 LCD 中显 示

返回的字符串有六位小数,单位为 mA

\*发送 >GET\_CHARGER\_MAXCUR 反馈>CHARGER MAXCUR: 33.90840

CH0 当前电压:33.90840mA

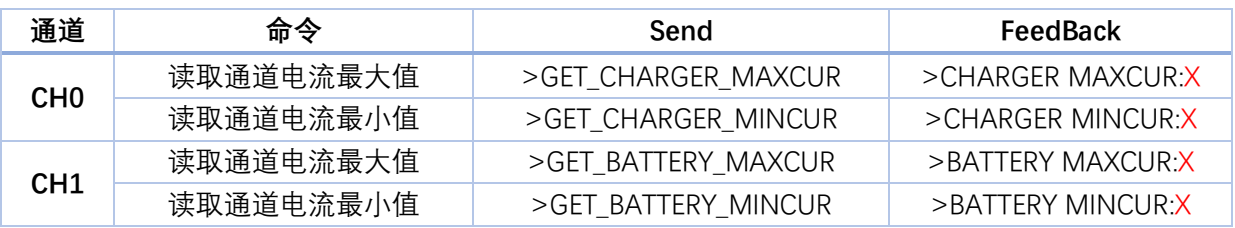

<span id="page-7-1"></span>3.3. 设置通道 DIM 状态

DVM 是 PM2042 内部集成的电流表, 用于回读当前输出电流大小, 同时也可对外开放测量其 他被测物,发送以下指令切换:

\*发送 >SET\_CHARGER\_DIM=1

\*其中 0 代表电流表对内(默认),1 代表电流表对外

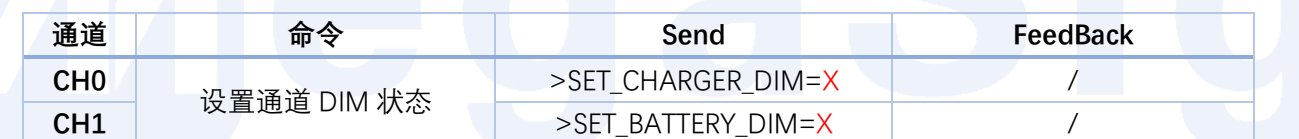

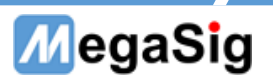

<span id="page-8-0"></span>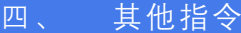

<span id="page-8-1"></span>1. 更新固件

使用串口更新固件,步骤如下:

- 1、 打开串口工具,设置串口,选择文件(新固件)
- 2、 发送指令 >Updata FW
- 3、 等待串口返回 wait updata... 说明设备准备就绪
- 4、 发送文件
- 5、 等待发送完毕并返回 The system begin 即完成更新

\*更新完毕后需重新上电

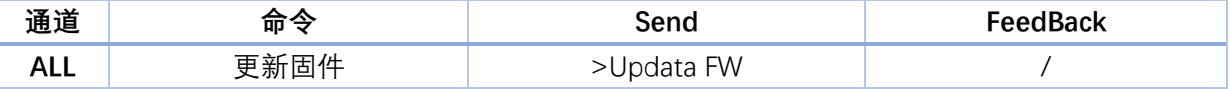

<span id="page-8-3"></span><span id="page-8-2"></span>2. GPIB

2.1. 设置 GPIB 地址

PM2042 支持使用 GPIB 进行控制, 设置 GPIB 地址如下

\*发送 >SET\_GPIB\_ADDRESS=1 设置 GPIB 地址为 1

\*其中 GPIB 地址可以设置为 1-30 的整数

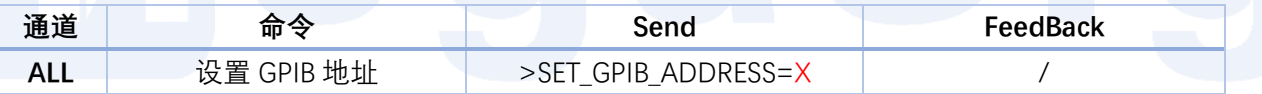

#### <span id="page-8-4"></span>2.2. 设备版本号(GPIB 标准指令)

通过 GPIB 标准指令读取设备版本号,指令如下:

\*发送 \*IDN?\n 反馈 MegaSig PM2042,V1.2 当前版本为 1.2

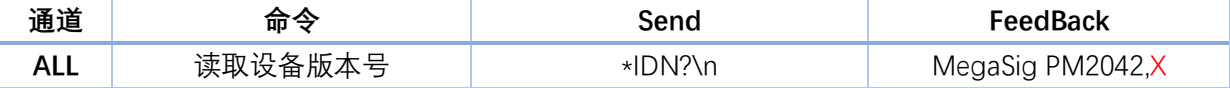

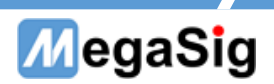

<span id="page-9-1"></span><span id="page-9-0"></span>3. 屏幕控制

#### 3.1. 设置锁屏

PM2042 的 LCD 屏幕带有防误触功能, 在进行自动化测试时可以通过程控将 PM2042 的屏幕 锁屏,从而防止在进行测试时误触屏幕,设置指令如下:

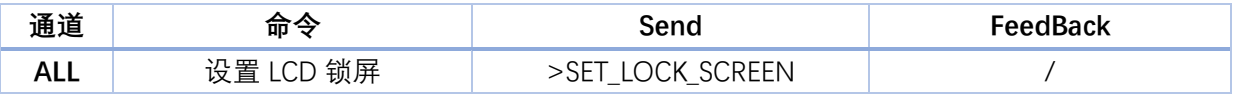

#### <span id="page-9-2"></span>3.2. 解锁屏幕

解锁屏幕指令如下:

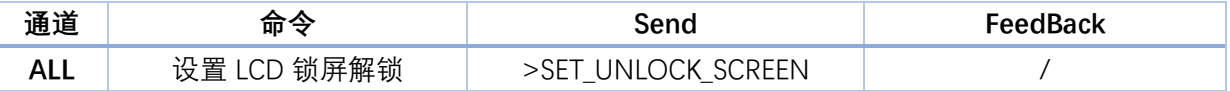

### <span id="page-9-3"></span>4. 设置数据持续输出

原通信方式均为被动反馈数据,若需要高速主动返回数据可以使用以下指令进行切换,打开主 动返回数据后串口会同时返回四条数据分别对应 CH0 电流、电压、CH1 电流、电压

\*发送 >SET\_COMConPut=1 其中 1 代表持续输出, 0 代表停止 (默认)

>CHARGER CUR:-0.024244uA

>CHARGER VOL:3.894746V

>BATTERY CUR:23.721001uA

>BATTERY VOL:0.000000V

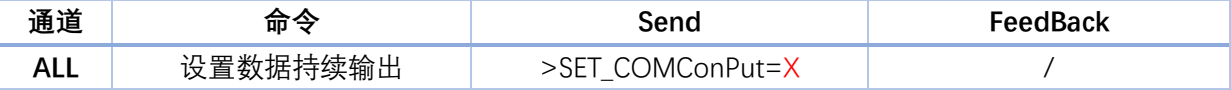

#### <span id="page-9-4"></span>5. 设置设备采样速度

PM2042 可以设置设备采样的速度,采样速度越慢,抖动会越小,设置速度范围为 1-5

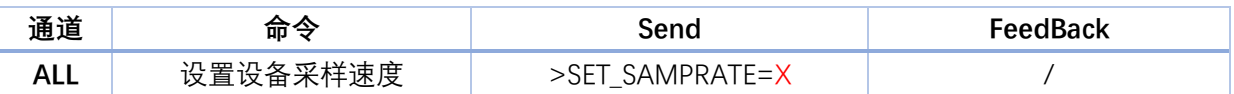

<sup>第</sup> <sup>10</sup> <sup>页</sup> <sup>共</sup> <sup>10</sup> <sup>页</sup>